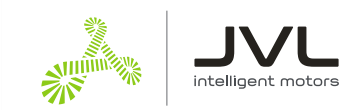

# Running ServoStep™ - MIS motors with CANopen as NC axis in TwinCAT

The ServoStep™ series:

- MIS17x, MIS23x, MIS34x and MIS43x integrated stepper motors
- SMC66 and SMC85 stepper motor controllers

with **built-in CANopen** modules (e.g. MIS232S1P6H266 and SMC66B1-P6AABX1) all support the TwinCAT NC axis. The NC axis enables you to control the motor via the PLC Open Standard.

NC axis supports synchronized axes with interpolation.

This document describes how to set up the MIS motor to run as NC axis in TwinCAT3 with Visual Studio 2017, on a CX55130 PLC with EL 6751 CANopen master module.

Other variants of IDE or Hardware may vary in behavior.

#### **This guide will help you with the following:**

- Setup the motor for CANopen
- Create a new TwinCAT project
- Connect to your PLC hardware
- Scan your Hardware
- Setup the connected motor for NC axis support

# **Contents**

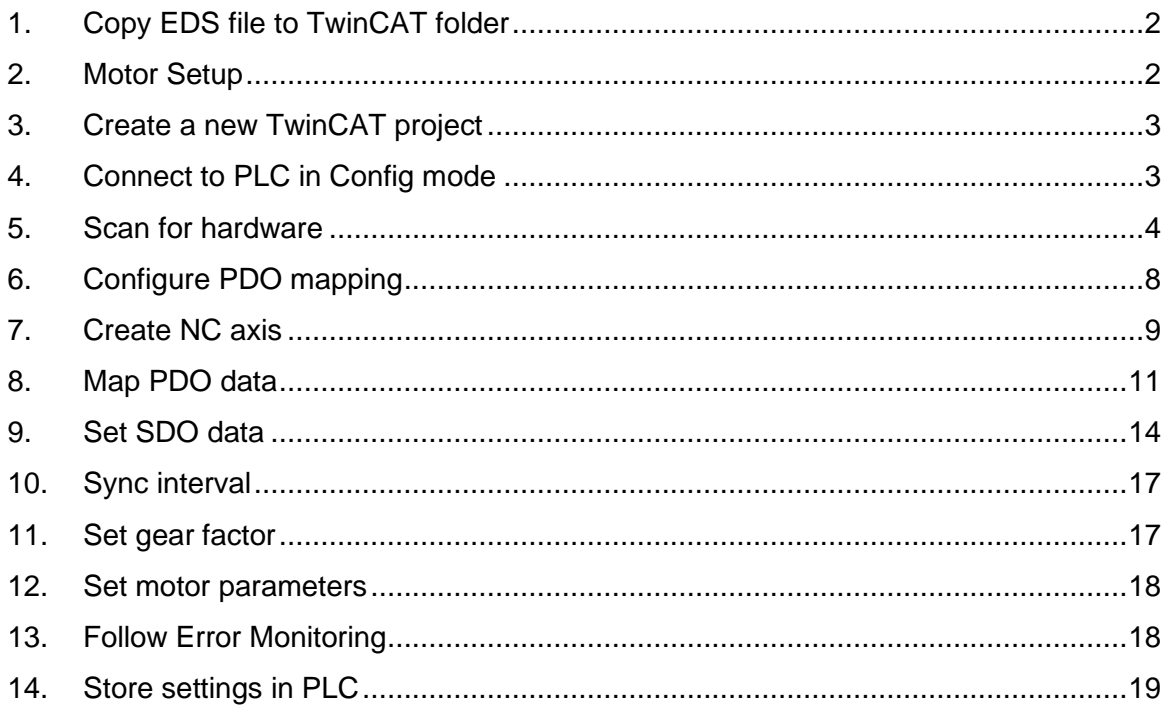

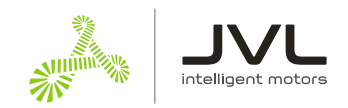

# **1. Copy EDS file to TwinCAT folder**

Download the EDS file for MIS34 from JVL homepage.

The EDS file is an Electronic Data sheet, that describes the interface between the PLC and the motor. This enables the PLC to map the right registers in the motor.

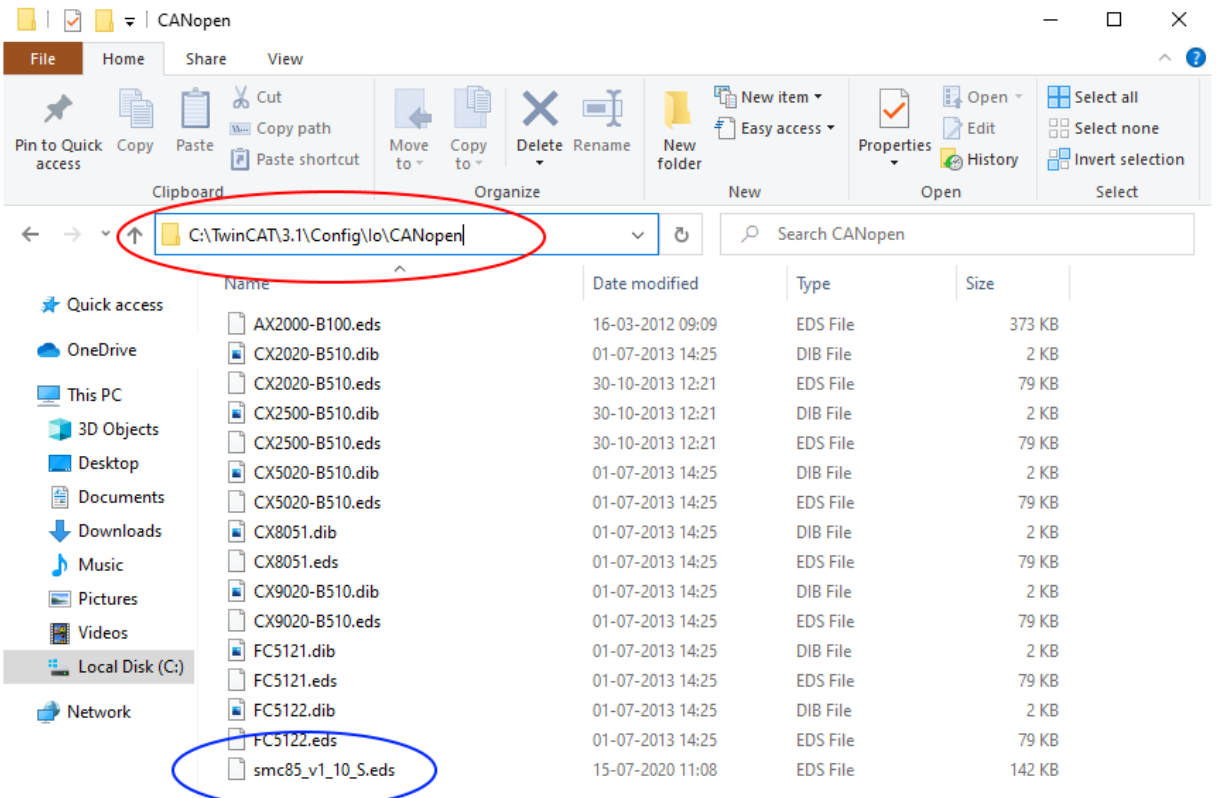

# Open the TwinCAT folder.

# Copy the EDS file to this location. Here an EDS file version 1.10 is used. Current version is 1.42

# **2. Motor Setup**

Connect your ServoStep™ motor with MacTalk. Open the CANopen Setup tab.

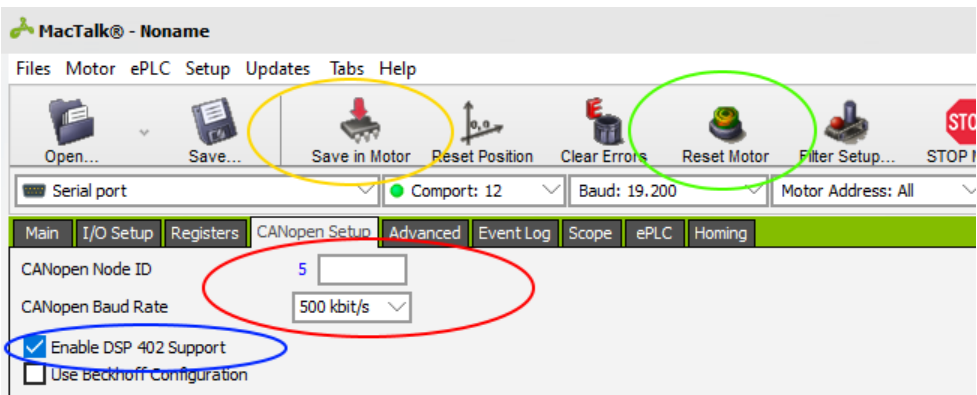

- # Choose you node ID and Baud rate. Node ID 5 and 500 kbits/sec is default.
- # Make sure Enable DSP 402 Support is checked.
- # Save the settings in the motor.
- # Reset the motor

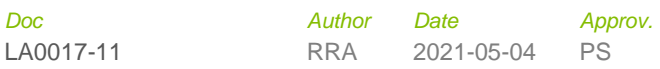

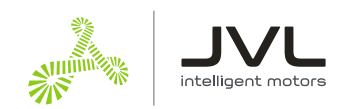

#### **3. Create a new TwinCAT project**

Open Visual studio 2017 with TwinCAT3 integration. If TwinCAT is not installed on the computer, the TwinCAT project will not be available.

The rest of this example is done in Visual Studio.

Click File -> New project.

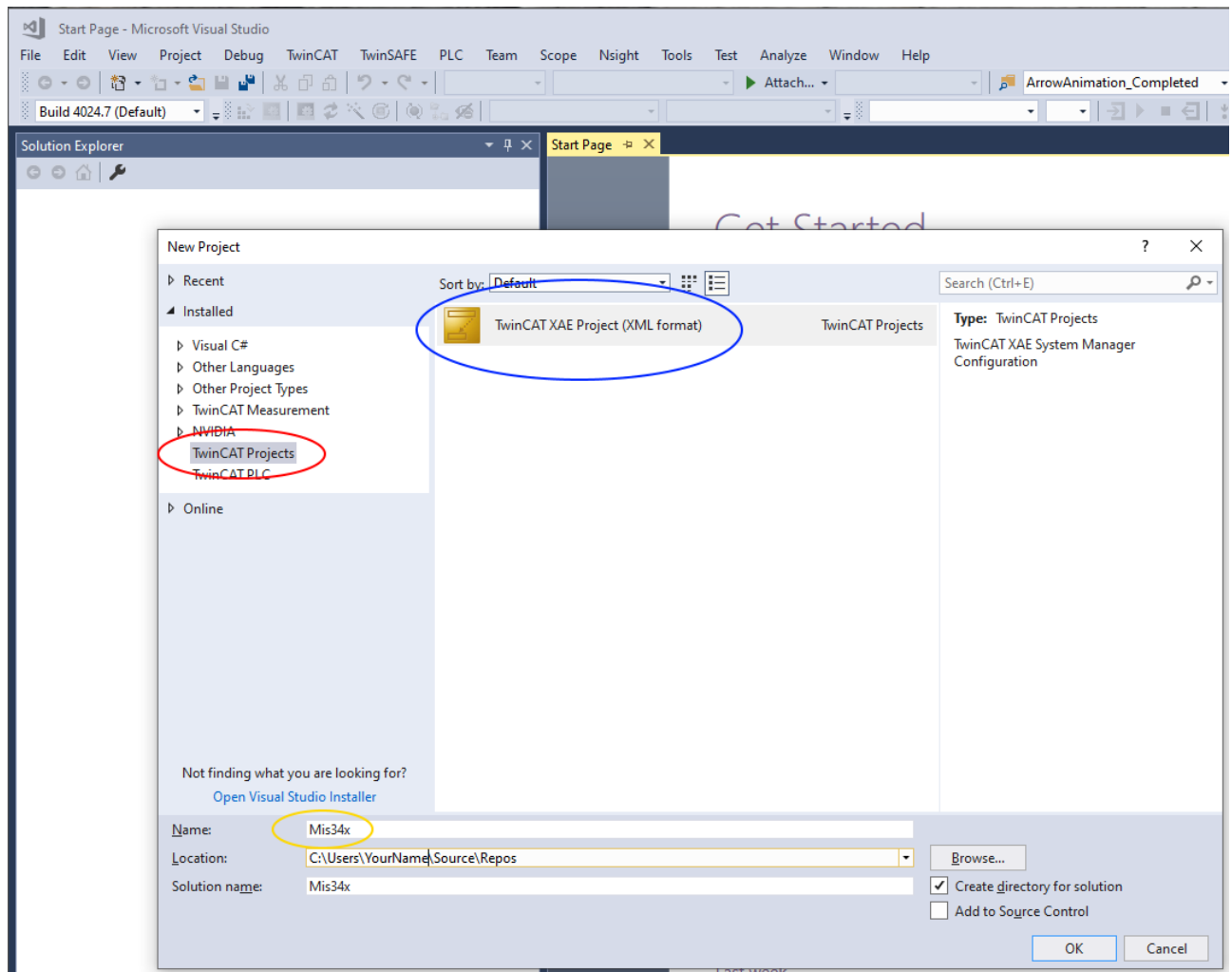

# In the new project window, select TwinCAT project.

- # Select the TwinCAT XAE project
- # Give your project a name and click "OK" button.

# **4. Connect to PLC in Config mode**

Connect to your PLC to scan the connected hardware. This will also detect nodes attached to the CAN bus. Make sure that all other nodes are disconnected, to get the same result as in this example.

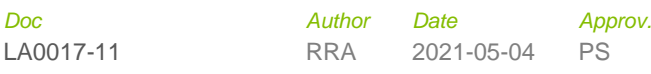

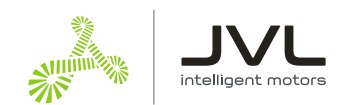

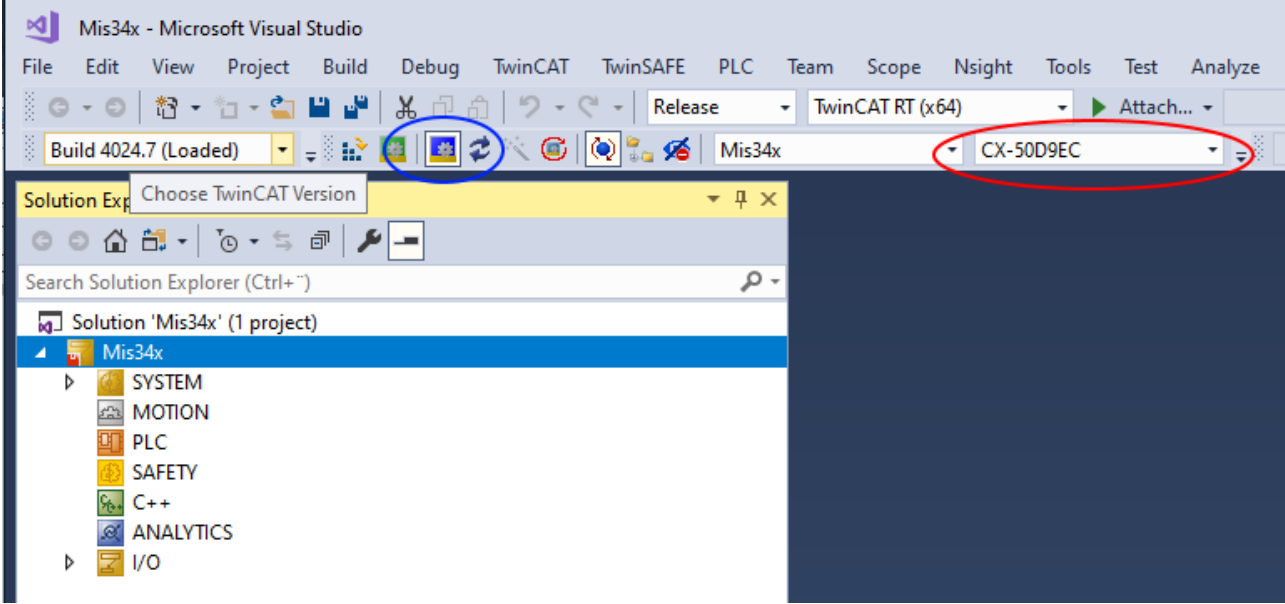

- # Select the ADS connection for your PLC.
- # Click the Restart TwinCAT in config mode

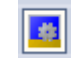

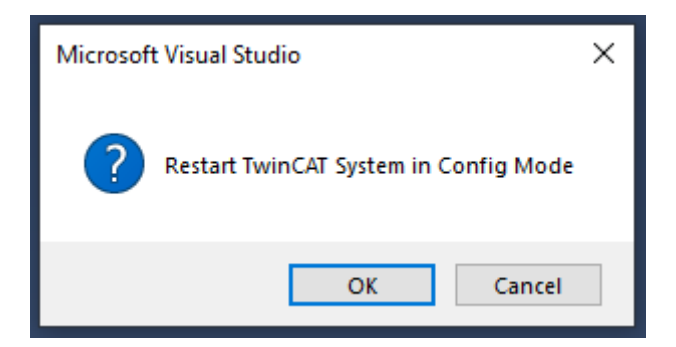

Click OK to allow TwinCAT to restart.

You should now be connected to your PLC.

# **5. Scan for hardware**

Make sure your motor is connected to the Beckhoff CANopen master module and ready for communication with the master.

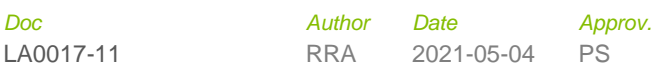

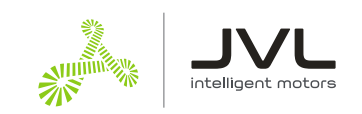

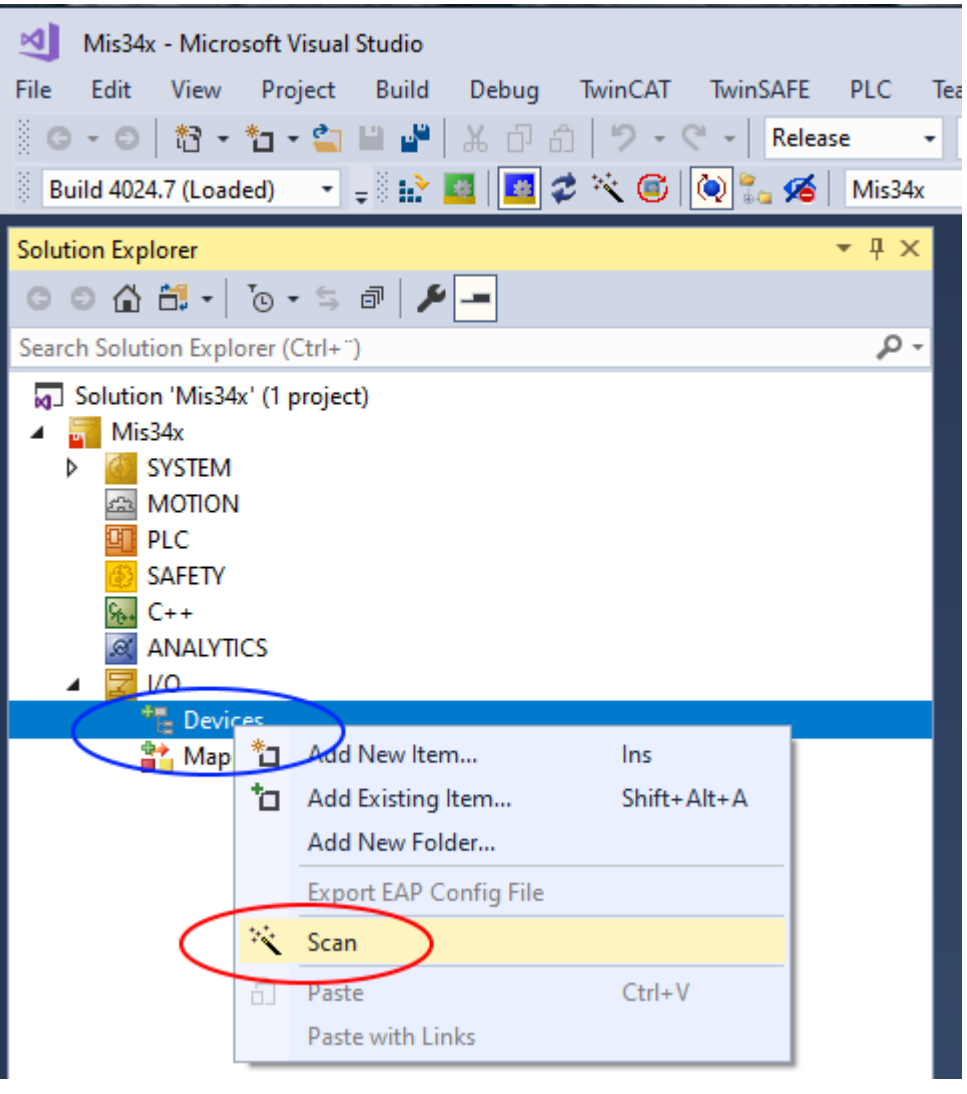

# Right click IO->Devices in your solution tree.

#### # Select Scan

This will find all hardware on your PLC: IO's, busses, etc.

Sometime the Scan function does not find the CANopen master. In this case just scan the bus where the master is connected. In the actual case the Device1 EtherCAT.

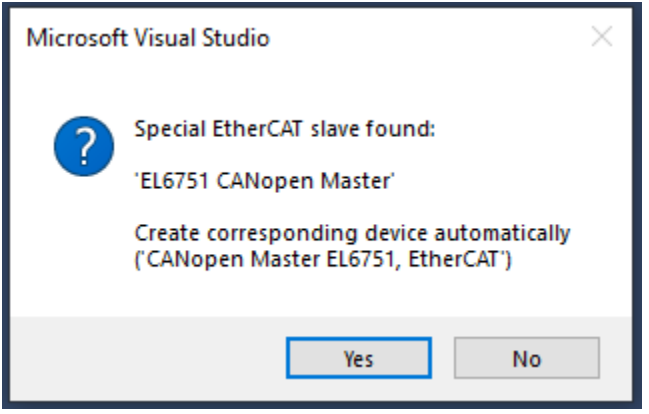

When the master is found, you will be prompted to create CANopen devices automatically. Click "Yes". In this example the EL6751 CANopen Master module is used.

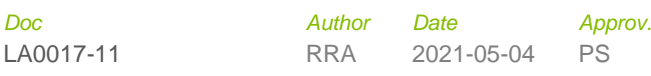

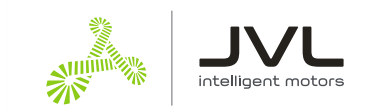

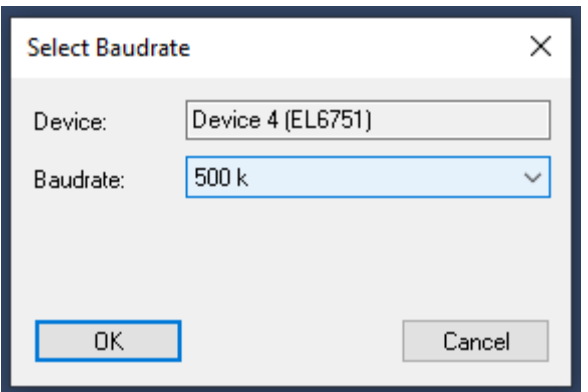

Select the baud rate you selected in MacTalk, to scan your CANopen bus with and Click "OK"

If the scan was able to detect the PDO automatically, continue to the next heading  $6$  "Configure PDO mapping".

If you get this message below, the PLC did not recognize the motor as the one in the EDS file.

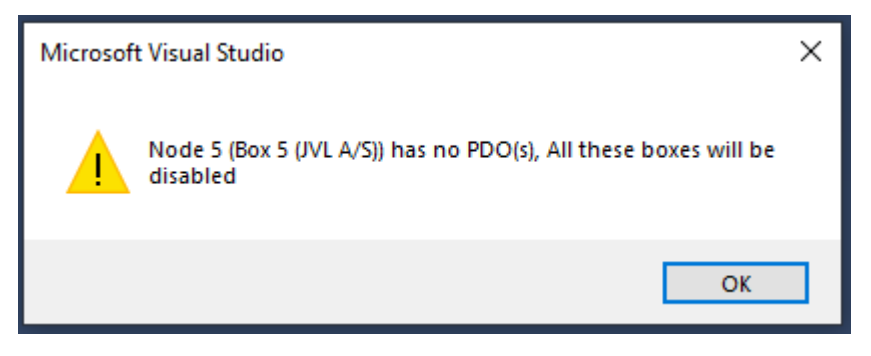

Continue with enabling the node and load the PDOs manually from file.

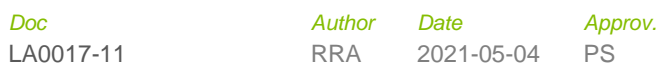

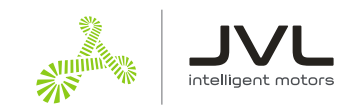

#### **Find the Motor Box under your CANopen master device**.

- Device 3 (EtherCAT Automation Protocol)  $\triangleright$
- Þ Device 5 (COM Port)
- ▲ Cin Device 4 (EL6751)
	- ▲ Image

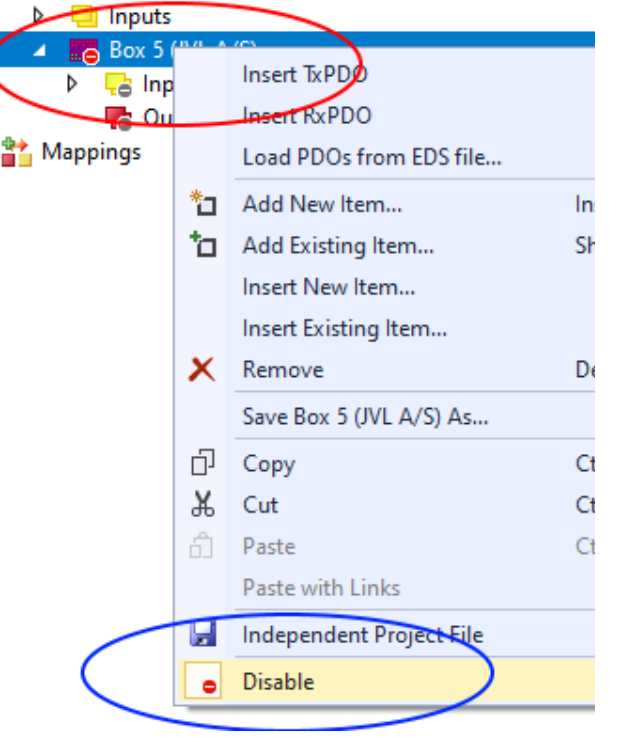

- # Right click the motor Box
- # Click Disable, to re-enable the node

#### **Load the PDOs from EDS file.**

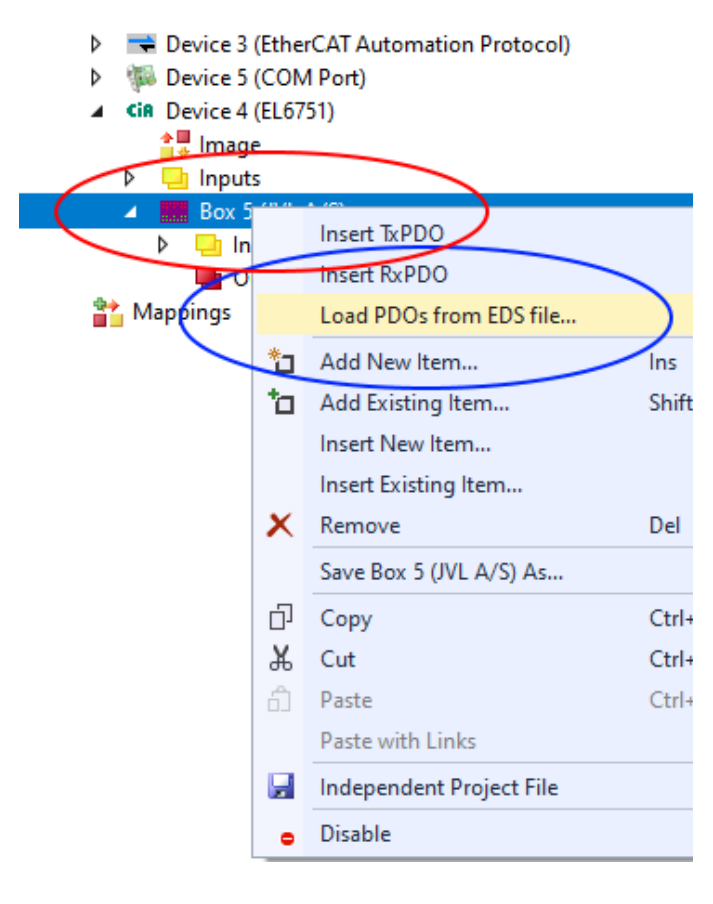

- # Right click the motor Box.
- # Select Load PDOs from EDS file.

Select the EDS file you copied to the EDS folder earlier.

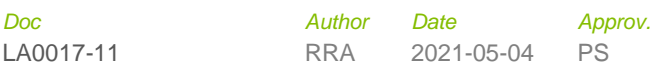

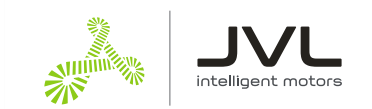

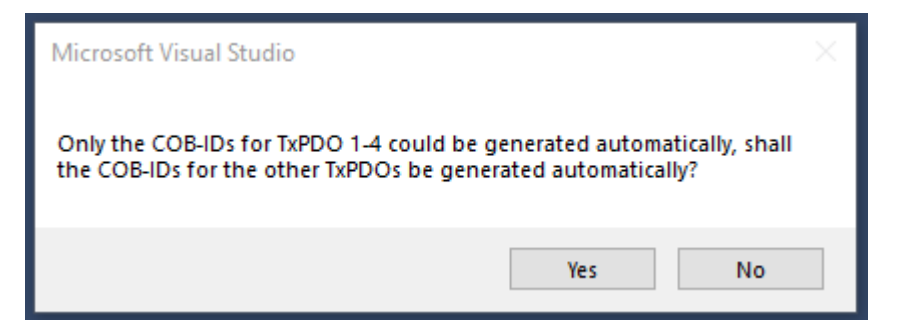

TwinCAT will generate COB-IDs for unused PDO's.

Click "Yes" for both RX and TX PDO's.

Unused PDO's are removed later in the guide but allow automatically generated COB-IDs for now.

# <span id="page-7-0"></span>**6. Configure PDO mapping**

The PDO is the data send cyclic to and from the node.

We need to send (RX PDO) Controlword and requested position to the motor, and we need to receive (TX PDO) Status word and actual position from the motor. This is easy to setup when the EDS file does most of the work.

The scan can generate up to 24 RX PDOs, and 24 TX PDO's.

We only need TxPDO1 and RxPDO1 and RxPDO4

To limit the communication to what is essential for NC axis, all PDO's larger than the one used can be deleted.

Delete TxPDO2 – TxPDO24 and RxPDO5 to RxPDO24

You should end up with something like this

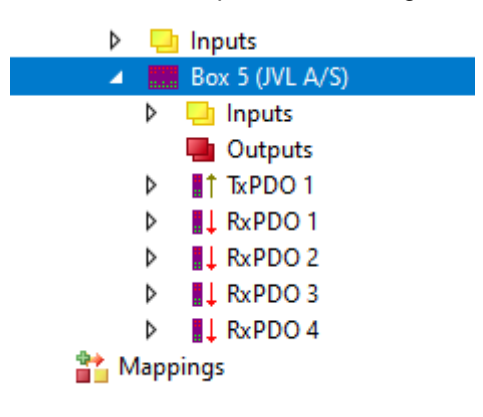

We do not need RxPDO2 and RxPDO3, but we cannot delete them without destroying the mapping of RxPDO4, but we can remove the mapping inside them.

Expand RxPDO2 and RxPDO3 by clicking on the white triangle.

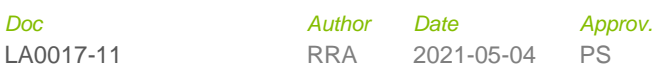

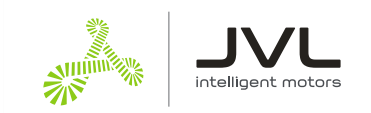

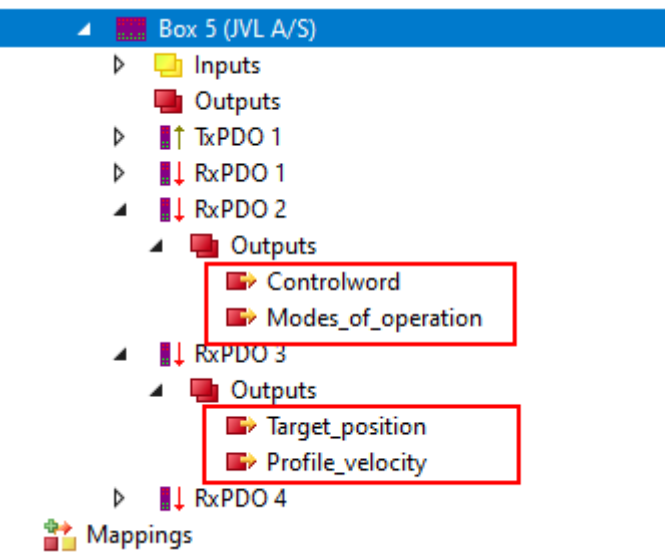

Delete the mapped object marked with red squares.

Select them with mouse and use the "Delete" key to remove them.

# **7. Create NC axis**

The NC axis is a PLC motion component that represent a virtual axis. You can use a NC axis without any hardware and use it to simulate a moving axis.

In this case, we map the virtual axis to a physical motor. The motor will be a slave of the virtual axis. The NC axis will handle all control and monitoring of the physical motor, when mapped correctly to the axis.

This way the PLC program does not need any information about what kind of hardware that is mapped to the axis. All motors behave the same way when mapped to a NC axis.

Start by creating a NC task.

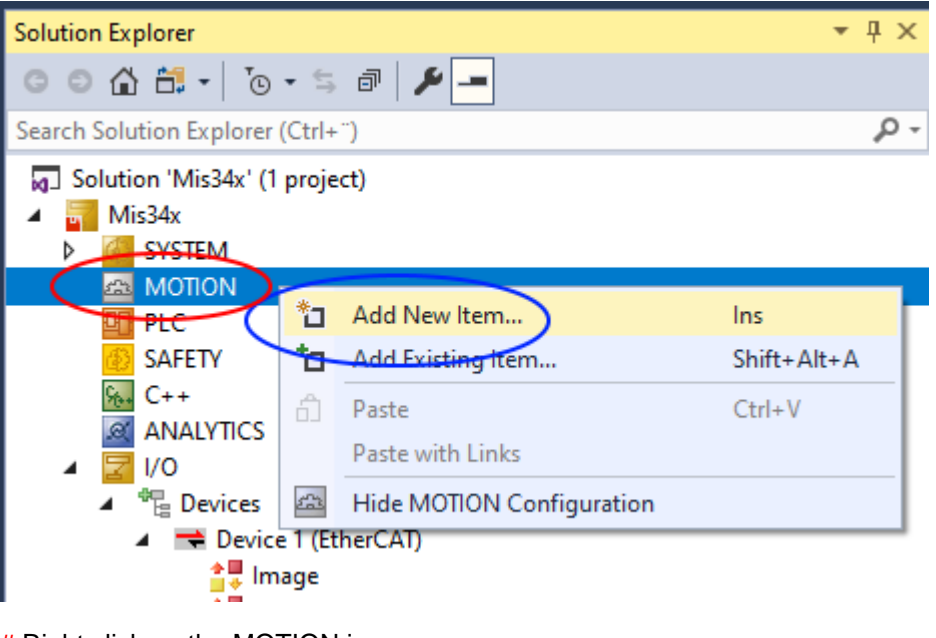

# Right click on the MOTION icon,

<sup>#</sup> Select "Add new Item"

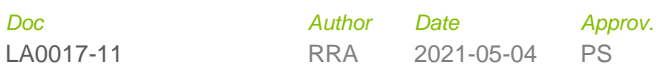

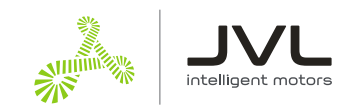

#### Select "NC/PTP NCI configuration" and give the motion configuration a name

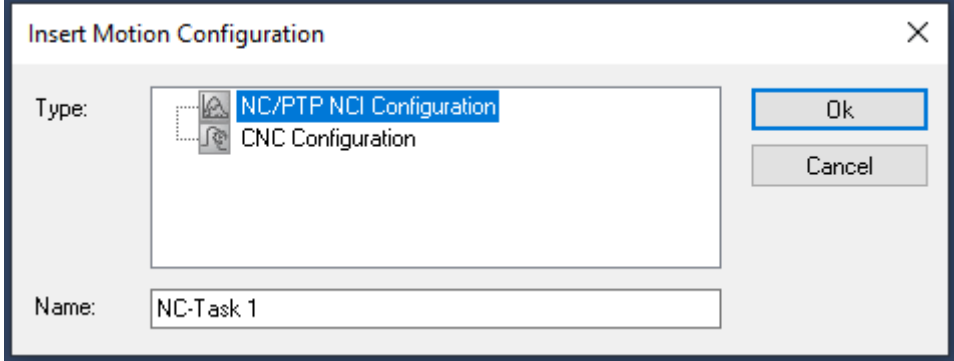

Add the axis to the new task.

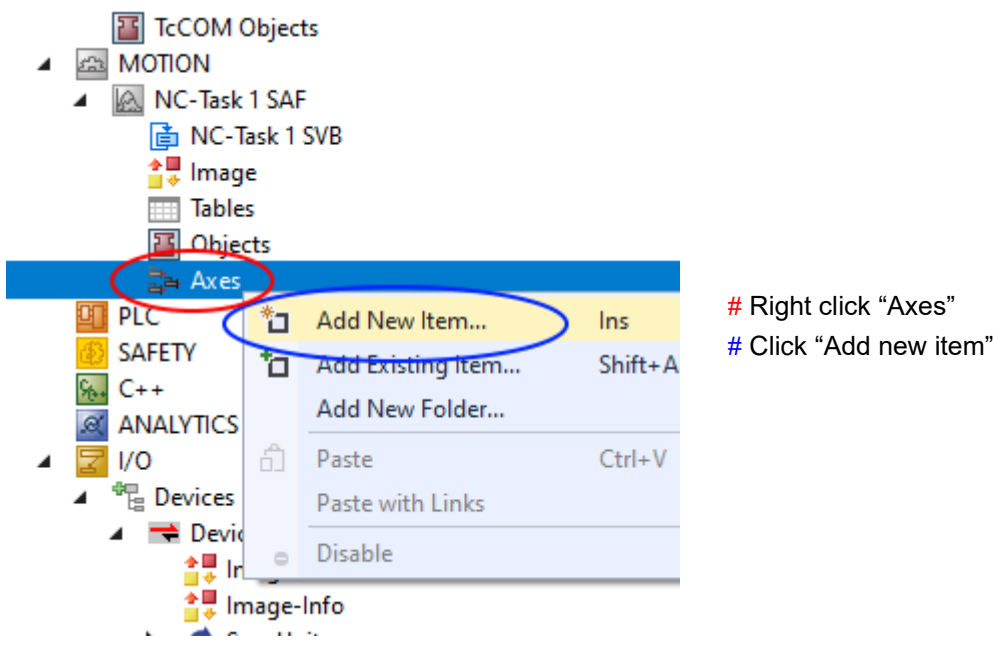

Give the axis a name, and click "OK"

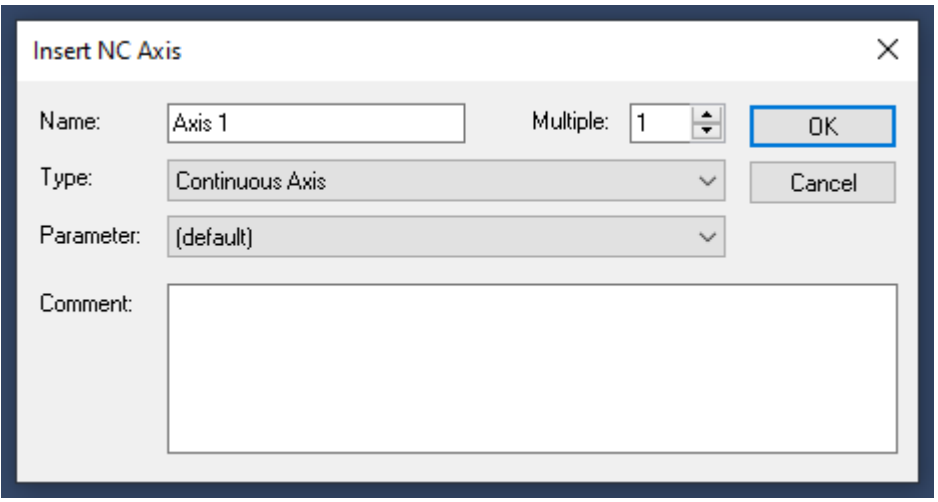

Set the Axis to the right type and with the right units.

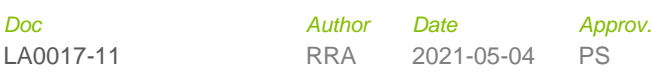

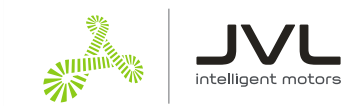

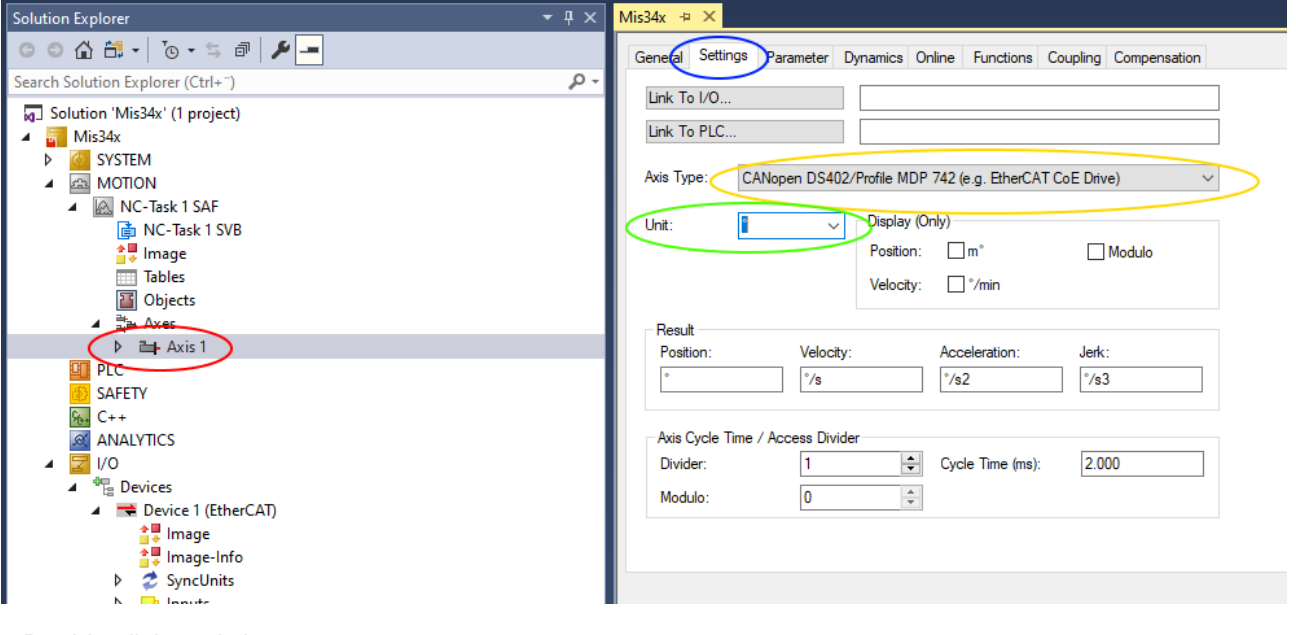

- # Double click on Axis.
- # Select the settings tab
- # Under Axis Type, select CANopen DS402….
- # Units: This example are using angle as units. This could also be a linear axis and could use millimeters instead.

#### **8. Map PDO data**

Mapping is where data is mapped from the virtual axis to the physical motor.

#### **8.1 Link position from motor to axis**

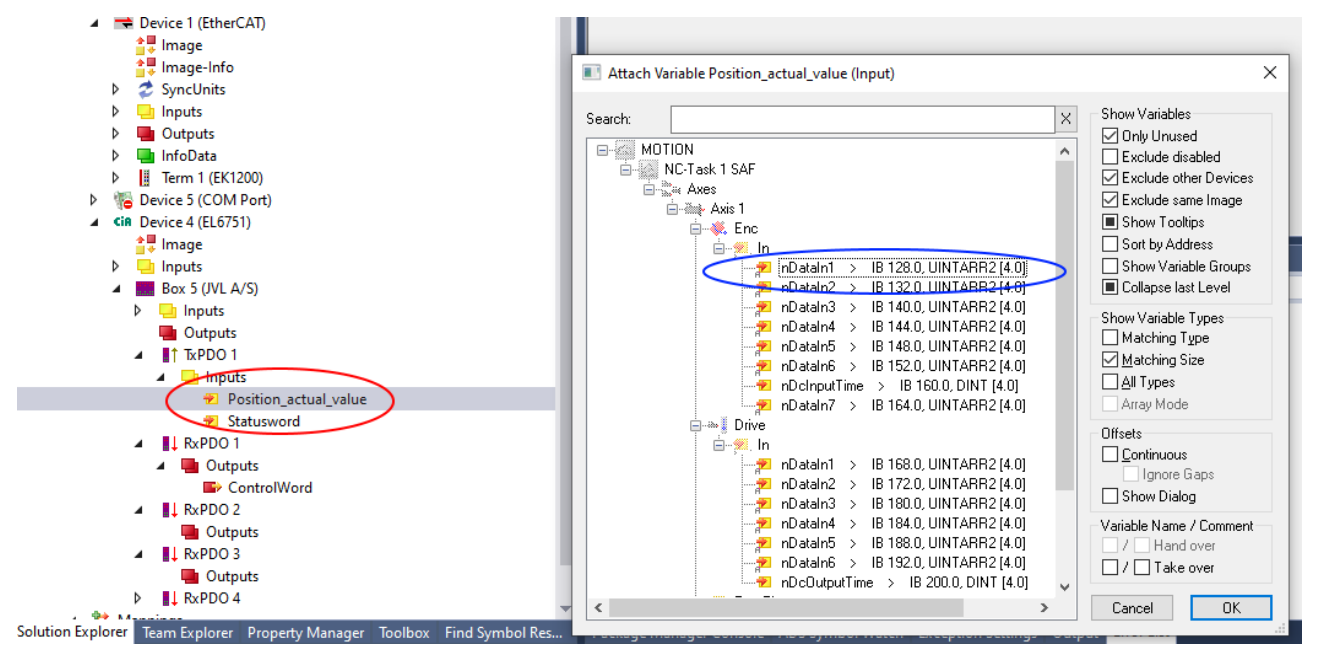

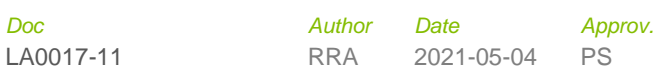

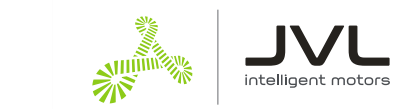

#### **8.2 Link status word from motor to axis**

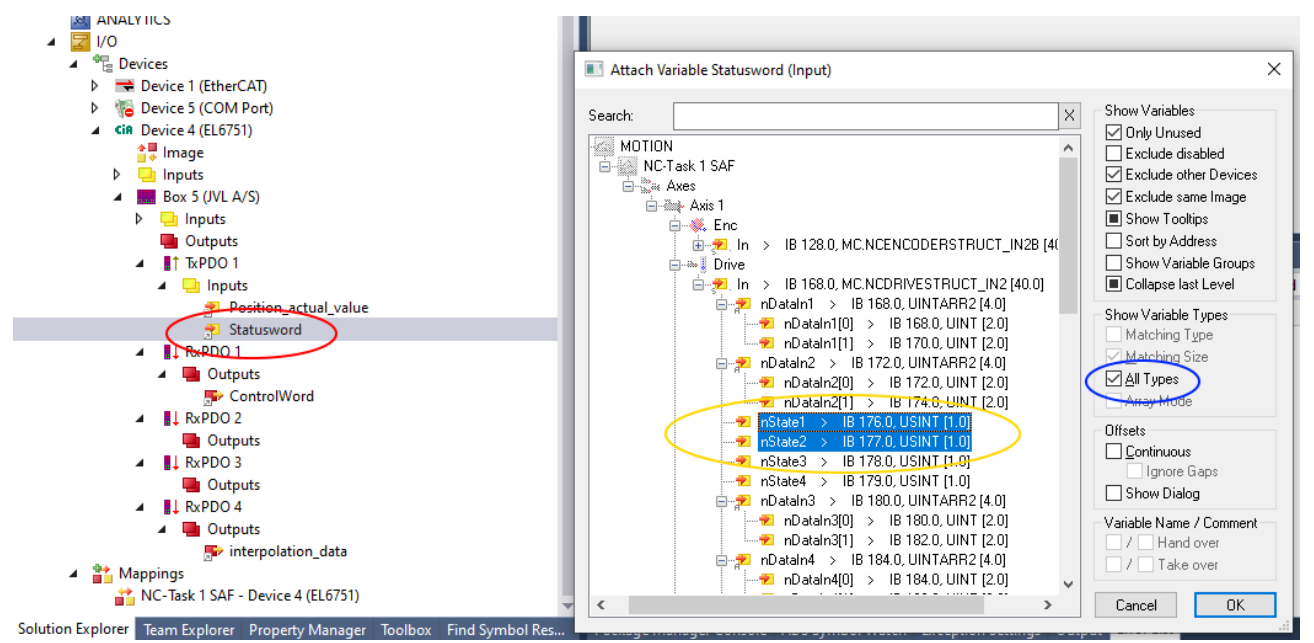

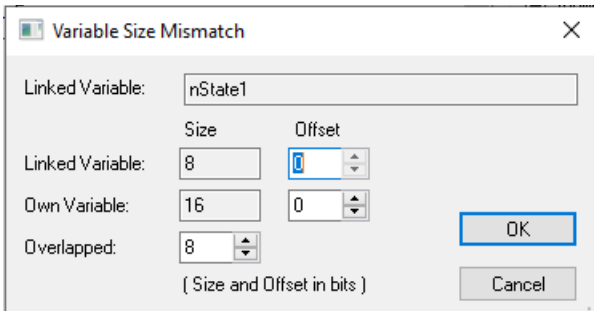

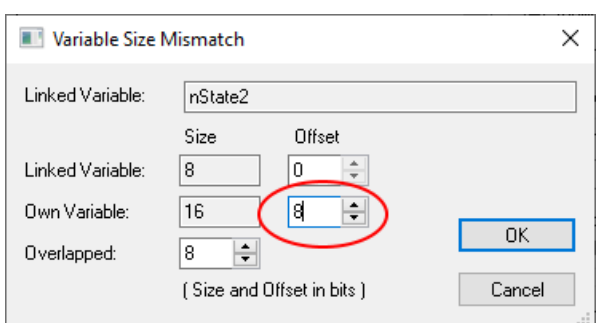

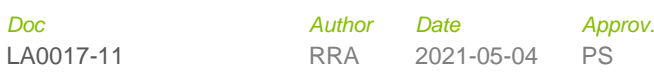

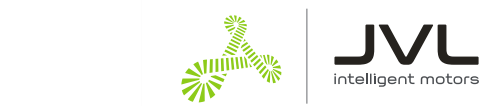

E

÷

0K

Cancel

ln.

8

#### **8.3 Link ControlWord from axis to motor**

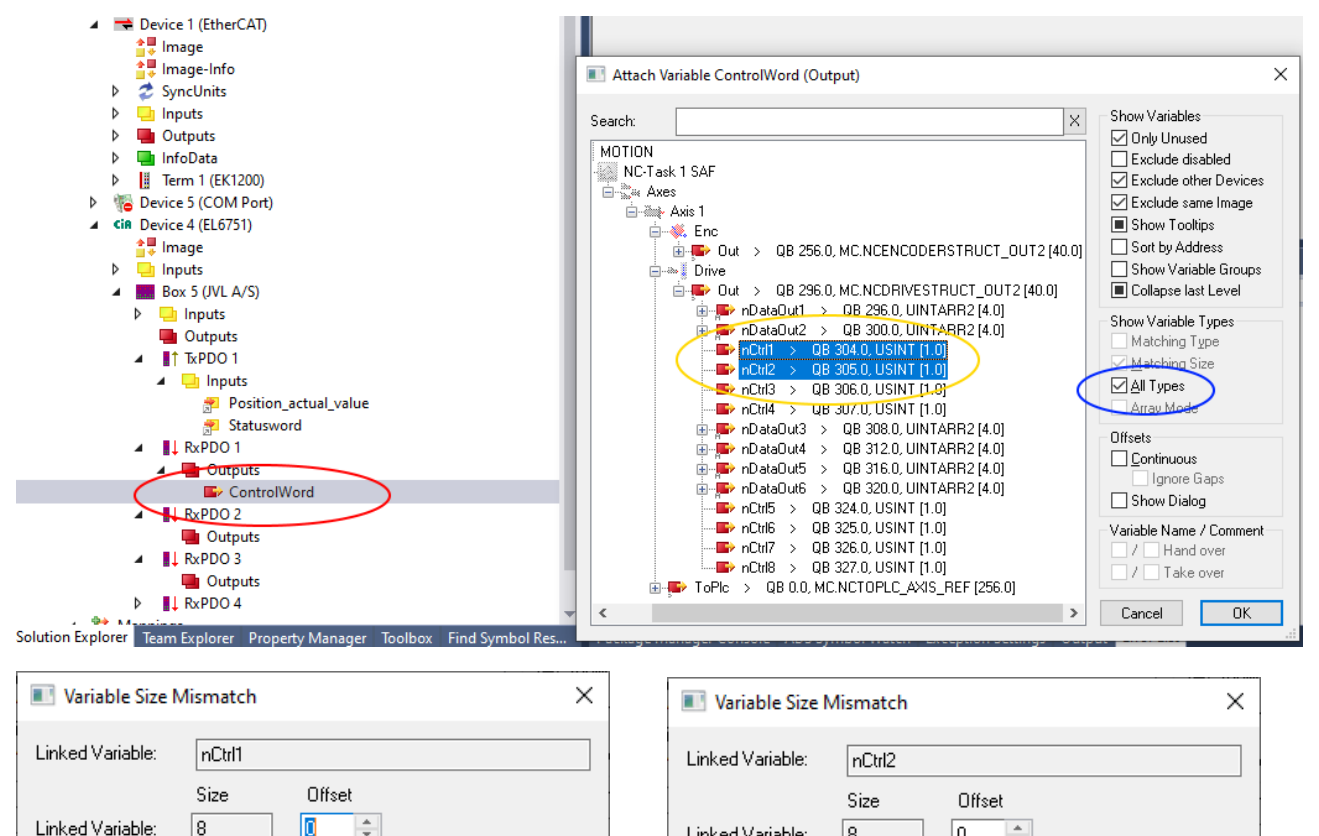

Linked Variable:

Own Variable:

Overlapped:

8

16

8

 $\div$ 

(Size and Offset in bits )

١o

16

ि

 $\div$ 

(Size and Offset in bits )

Own Variable:

Overlapped:

÷

 $\div$ 

**OK** 

Cancel

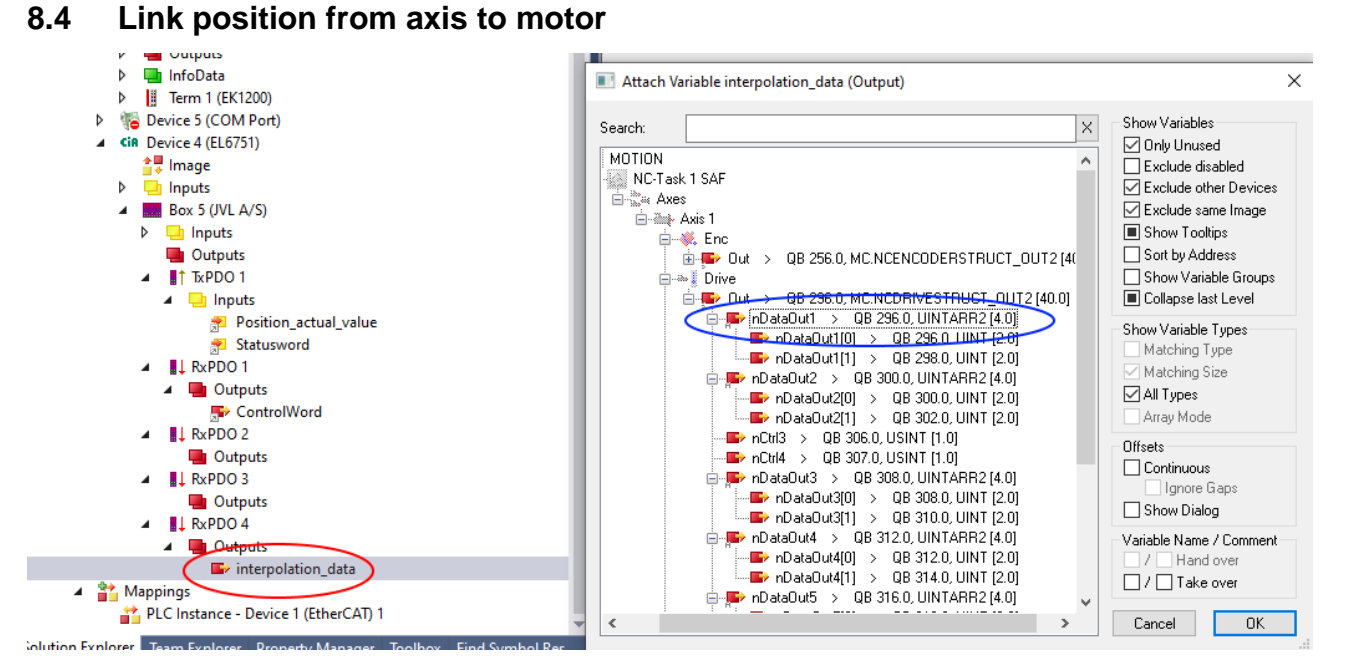

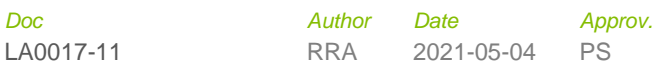

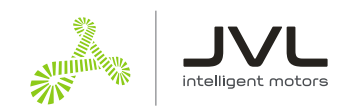

#### **9. Set SDO data**

SDO is data send at startup to do some pre-use configuration, to enable the motor to respond correctly to the PDO data.

A few parameters in the motor need to be setup:

Set motor "mode of operation" to 7 : Interpolated position mode. This is the operation mode the NX axis is using to control the motor. The NC axis expect the motor to be in this operation mode when its available and ready.

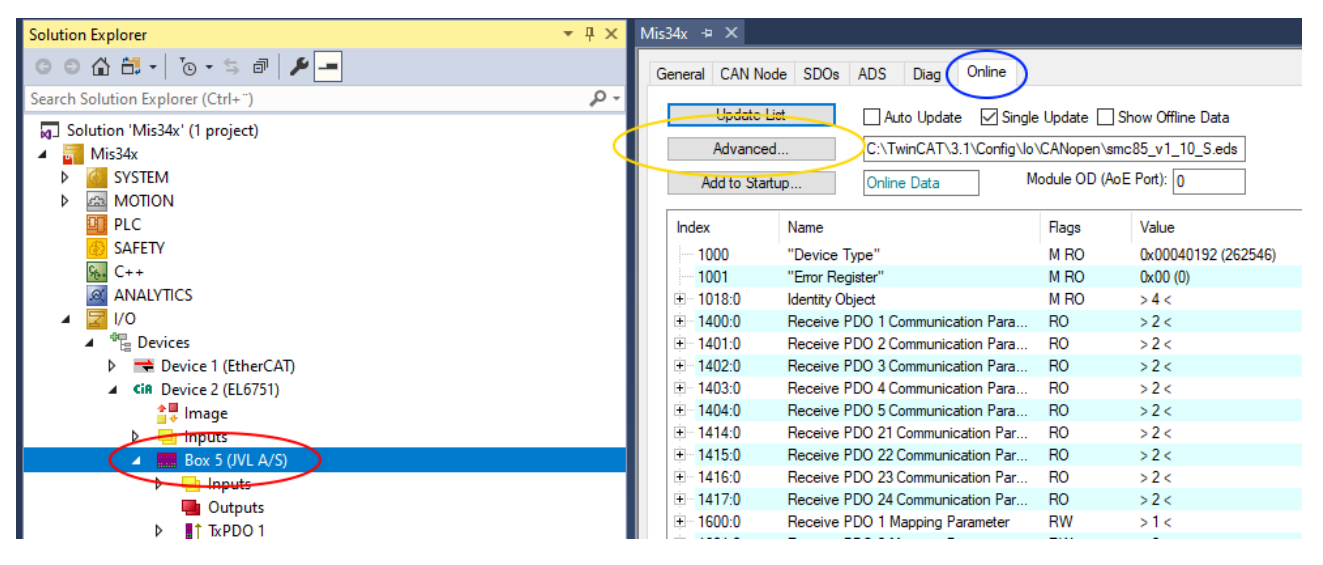

- # Click on Motor Box.
- # Select the online tab
- # If list is empty. Click the Advanced button. And select the EDS file manually. (Window below)

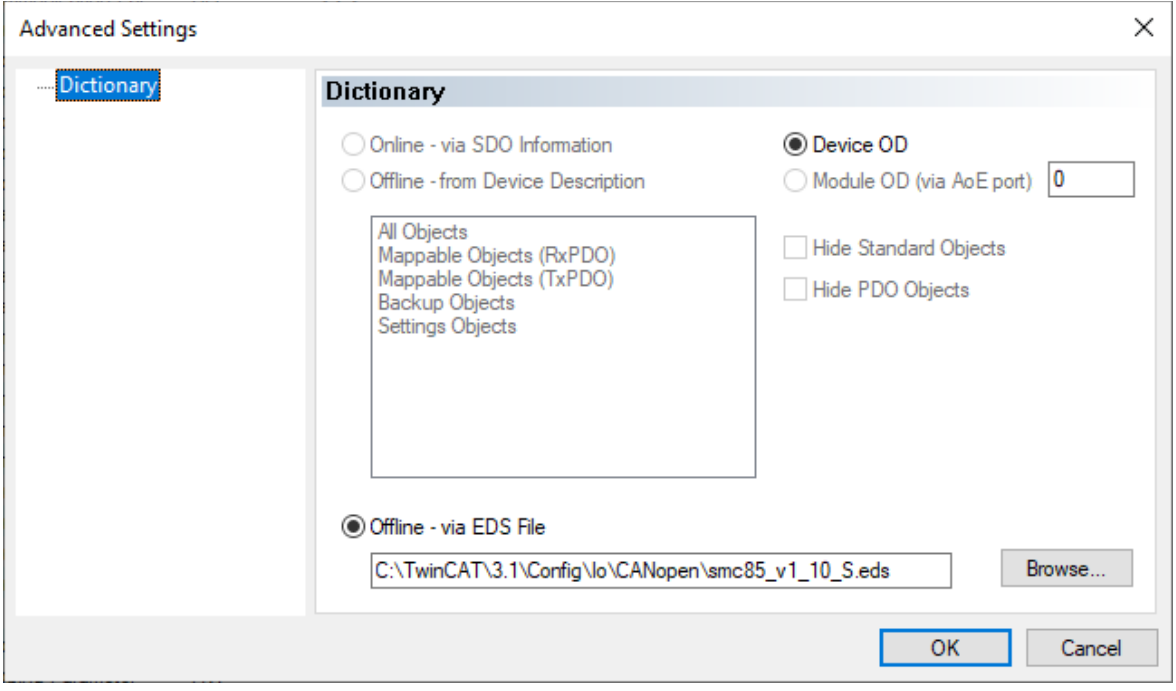

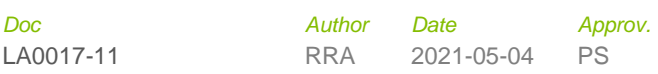

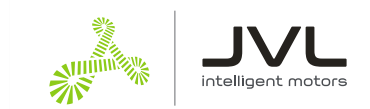

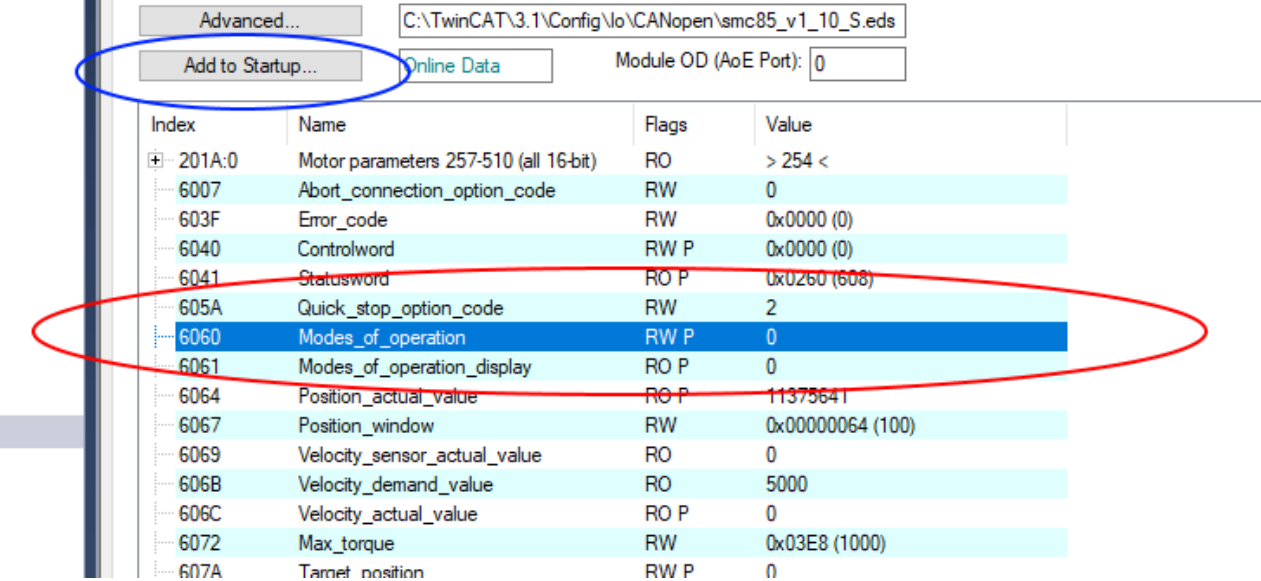

# Select object 6060 Modes of operation from the list of objects.

# Click the button "Add to startup"

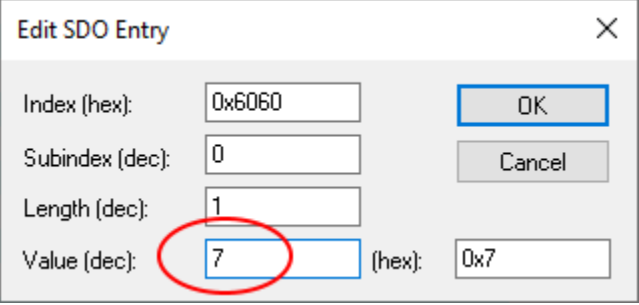

# Change value to 7 and press OK.

#### **9.1 Set the synchronous timing with SDO**

The motor and the PLC need to be synchronized. The PLC used the timing to transmit Sync messages to the motor, and the motor uses the timing to calculate when to expect the next sync message. It is important that the motor and the PLC is set up to use the same timing.

The object 60C2 sub 01 is used to tell the motor what timing is used in the PLC.

Select the object 602:01 ip\_time\_Period

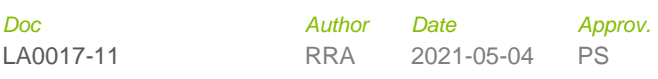

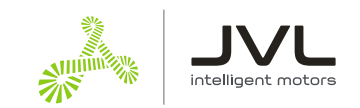

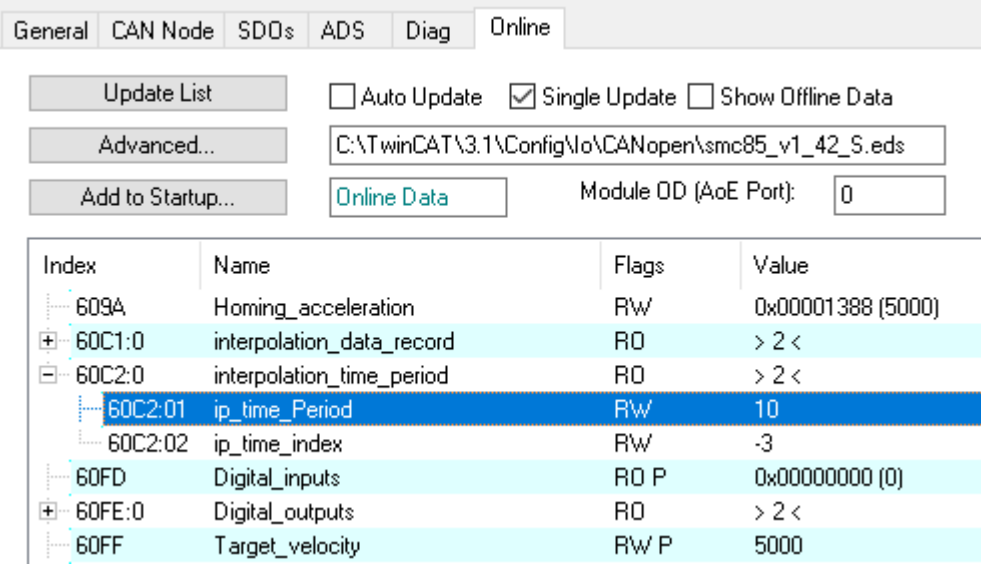

Click the button "Add to startup"

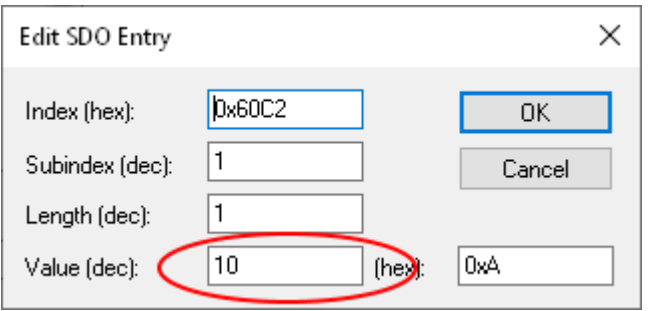

Set value for the sync time in milliseconds. The default is 10ms. Lower synchronization can be used for better precision.

Make sure this value is the same set by the CANopen master

Both custom SDO values can be viewed and edited under the SDO tab

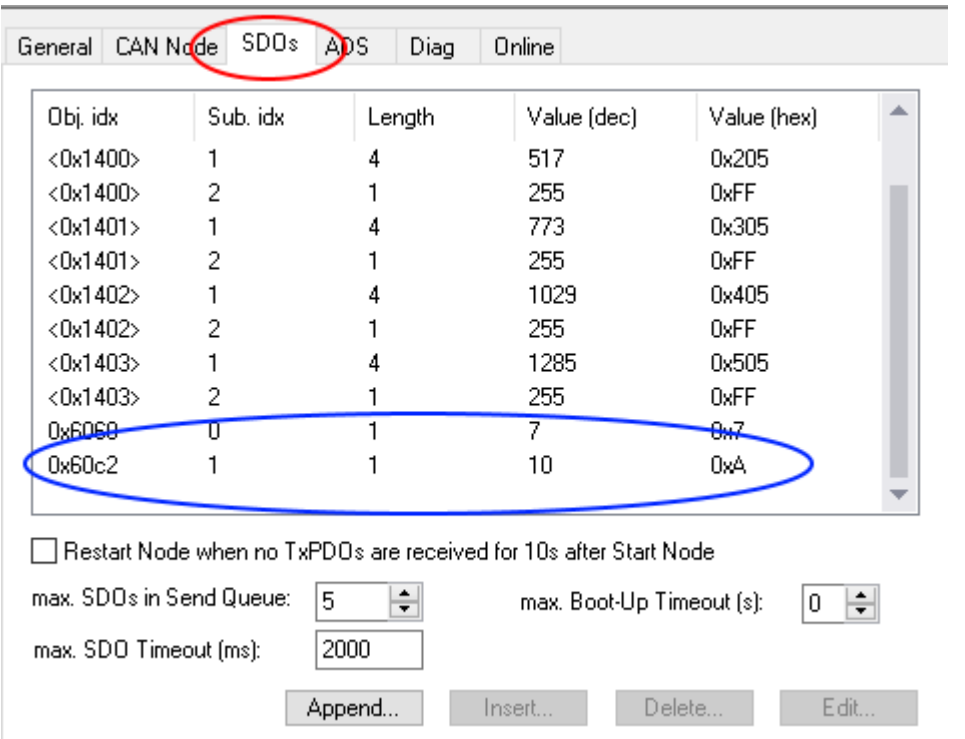

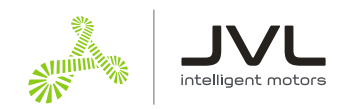

# **10. Sync interval**

This is where the CANopen master timing is configured.

The cycle time is setup automatically to the PLC task that uses the fastest timing. In this case we only have a NC task, which by default uses 2ms cycle time. We can adjust the Sync time by multiplying the cycle time.

The default cycle time for JVL motor is 10ms, which need a multiplier of 5.

Set the CANopen master Sync interval. The sync interval should match the object 60C2:01

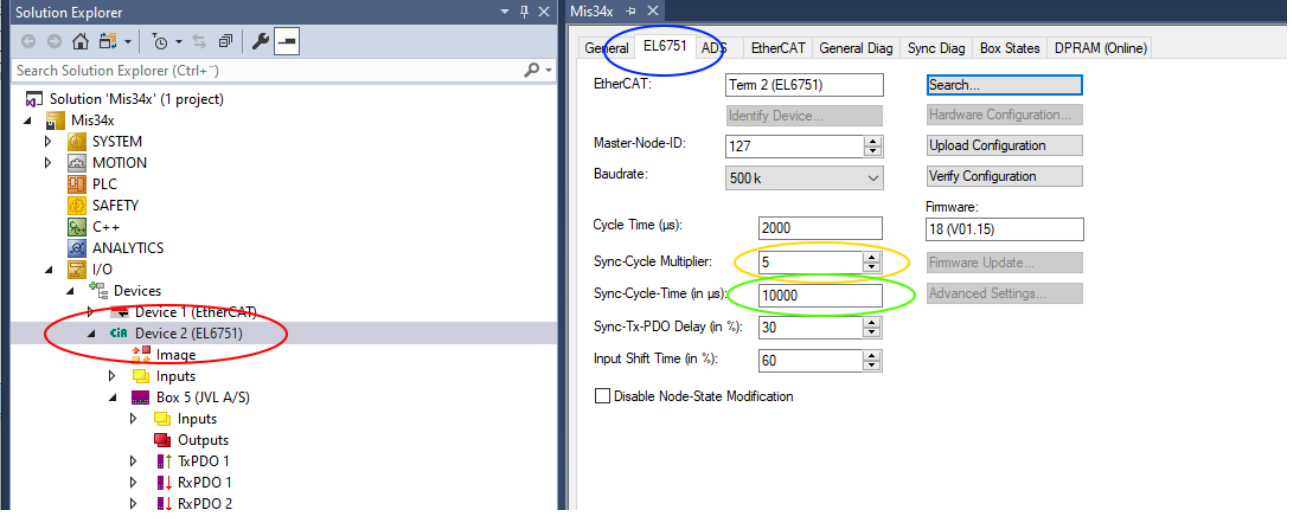

- # Select the CiA device
- # Click the EL6751 (Beckhoff CANopen master)
- # Adjust the Multiplier so that Cycle Time times Multiplier is the Sync interval.
- # Set Sync interval updates on next build.

# **11. Set gear factor**

The gear factor converts the virtual axis units to a physical unit. In this example we use angle. Thus 360 units is 1 revolution on the motor.

#### **11.1 Set scaling factor in degrees (example)**

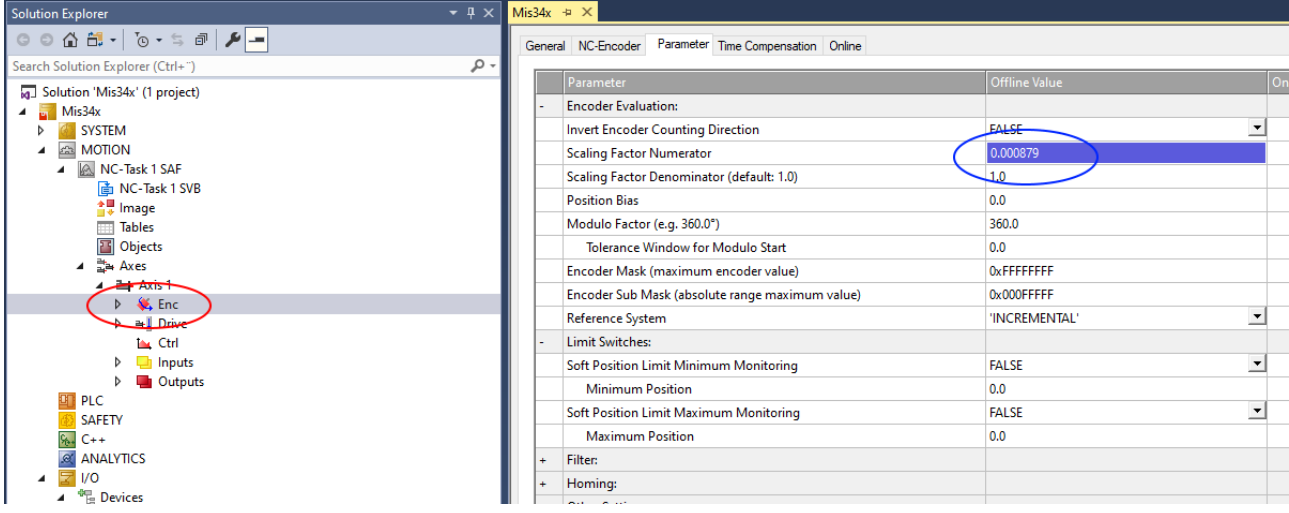

# Select the Encoder (Enc) for the NC axis

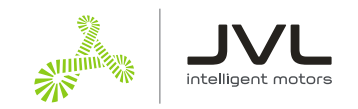

 $#$  Enter the calculated unit for the motor. See example calculation below.

*Example calculation* Count per revolution = 409600 Degrees per revolution = 360 Scaling Factor Numerator:

Degrees per Count = Degrees per Revolution / Count per Revolution = 360/409600 = 0,000879

# **12. Set motor parameters**

Maximum velocity and maximum acceleration should also be entered to get the best performance from the motor.

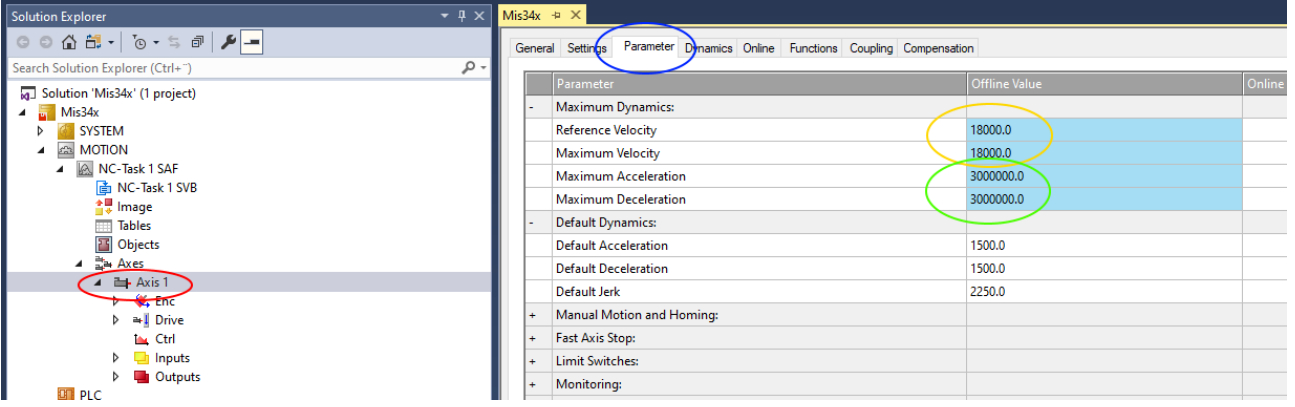

# Select the motor axis

# Select Parameters

#### **12.1 Maximum Velocity #**

Enter the calculated values. Example calculation below.

#### *Example calculation:*

Max RPM = 3000 Seconds per Minute = 60 Degrees per Revolution = 360

Degrees per Second = Max RPM \* Degrees per Revolution / Seconds per Minute = 3000 \* 360/ 60 = 18000

#### **12.2 Max acceleration #**

Enter the calculated values. Example calculation below.

#### *Example calculation:*

Max Acceleration RPM= 500000 Seconds per Minute = 60 Degrees per Revolution = 360

Degrees in Seconds<sup>2 =</sup> Max Acceleration RPM \* Degrees per Revolution / Seconds per Minute = 500000 \* 360 / 60= 3000000

#### **13. Follow Error Monitoring**

The NC axis monitors the Follow Error. This is how far behind the motor is at any given time. The motor will always be behind at least the time it takes to move between two sync cycles. With full speed that is significant.

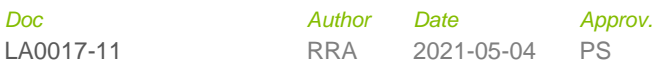

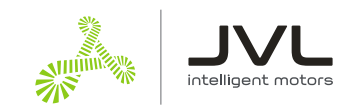

It is recommended to adjust the Follow error limit to your suit the application.

TwinCAT's terminology for Follow Error is "Position Lag Value".

In this example it is set to 100.0 degrees.

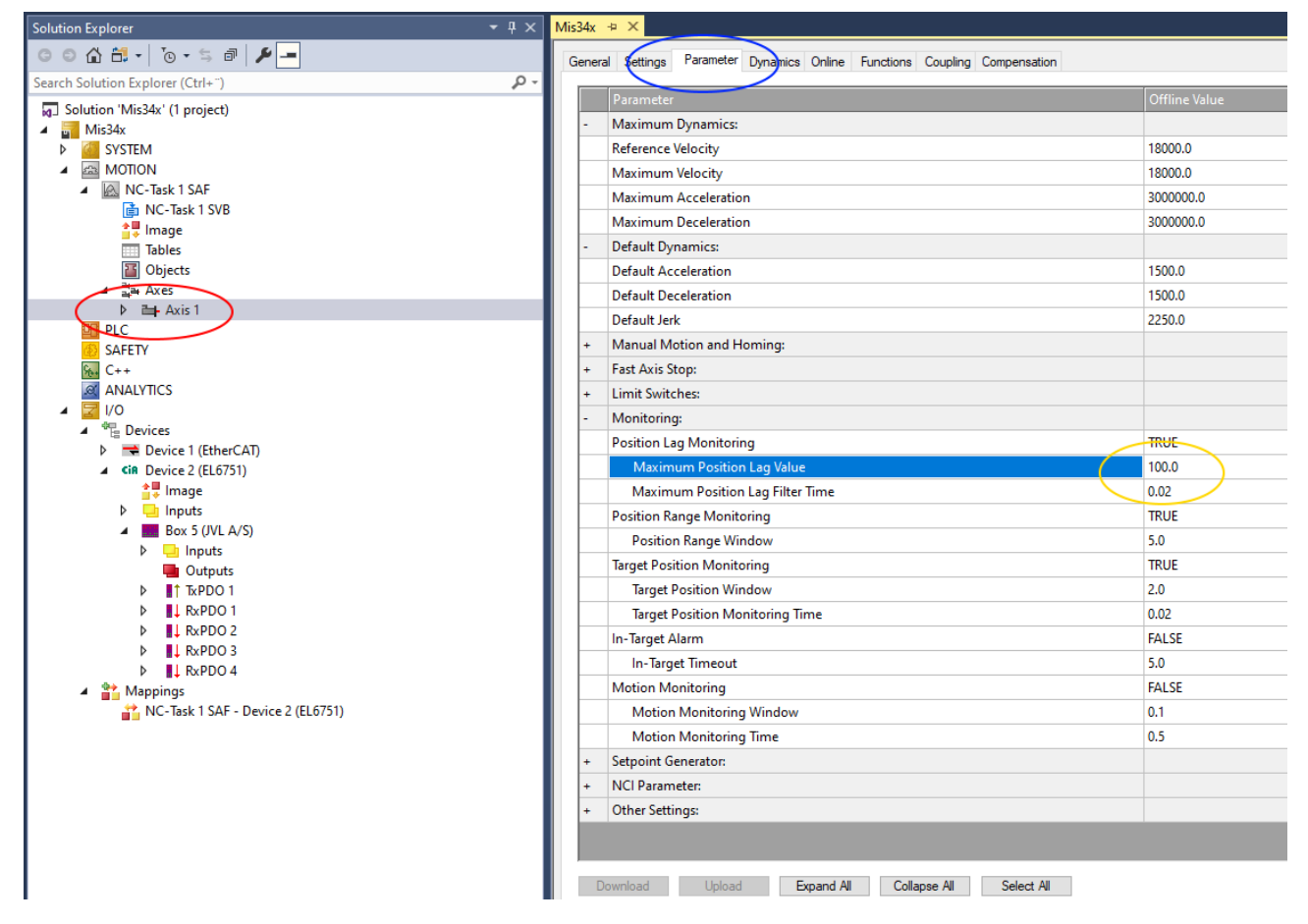

# Select the motor Axis

# Select Parameters

 $#$  Enter the Follow Error limit in the "Maximum Position Lag value" field.

# **14. Store settings in PLC**

To use the new settings in the PLC project , the configuration needs to be activated.

This is done with the "Activate configuration" button

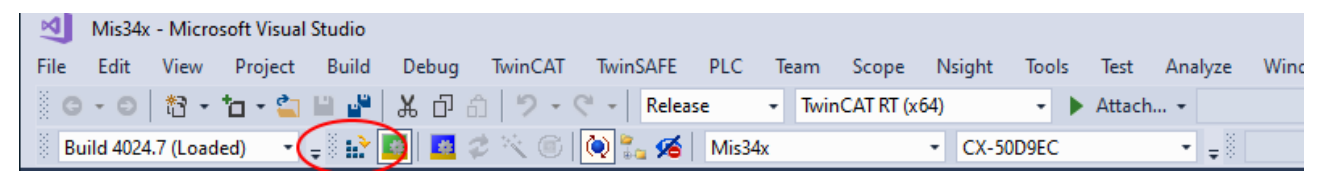

# Click the Activate configuration

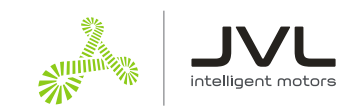

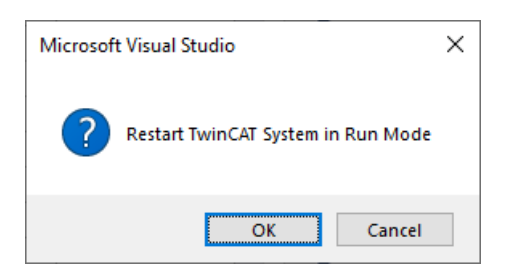

Allow TwinCAT to restart in Run mode by clicking "OK".

Now the NC axis is ready to control your JVL motor!